## ขั้นตอนการนำลิงก์จากกล้อง CCTV มาใช้ใน MmDashboard

ตัวอย่างสําหรับกล้องยี่ห้อ Imou (ONVIF) รุ่น Cruiser, Bullet, Ranger, S21FA, S41FA

1. ดาวน์โหลดแอพพลิเคชั่น Imou Life (ใช้ได้ทั้งใน IOS และ Android)

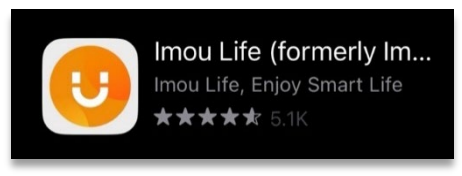

2. สมัครการใช้งานแอพพลิเคชั่นตามขั้นตอน หลังจากนั้น Login เข้าใช้งาน (ควรสมัครเป็นอีเมลเพื่อความสะดวกในการยืนยันและ Login ในเว็บไซต์)

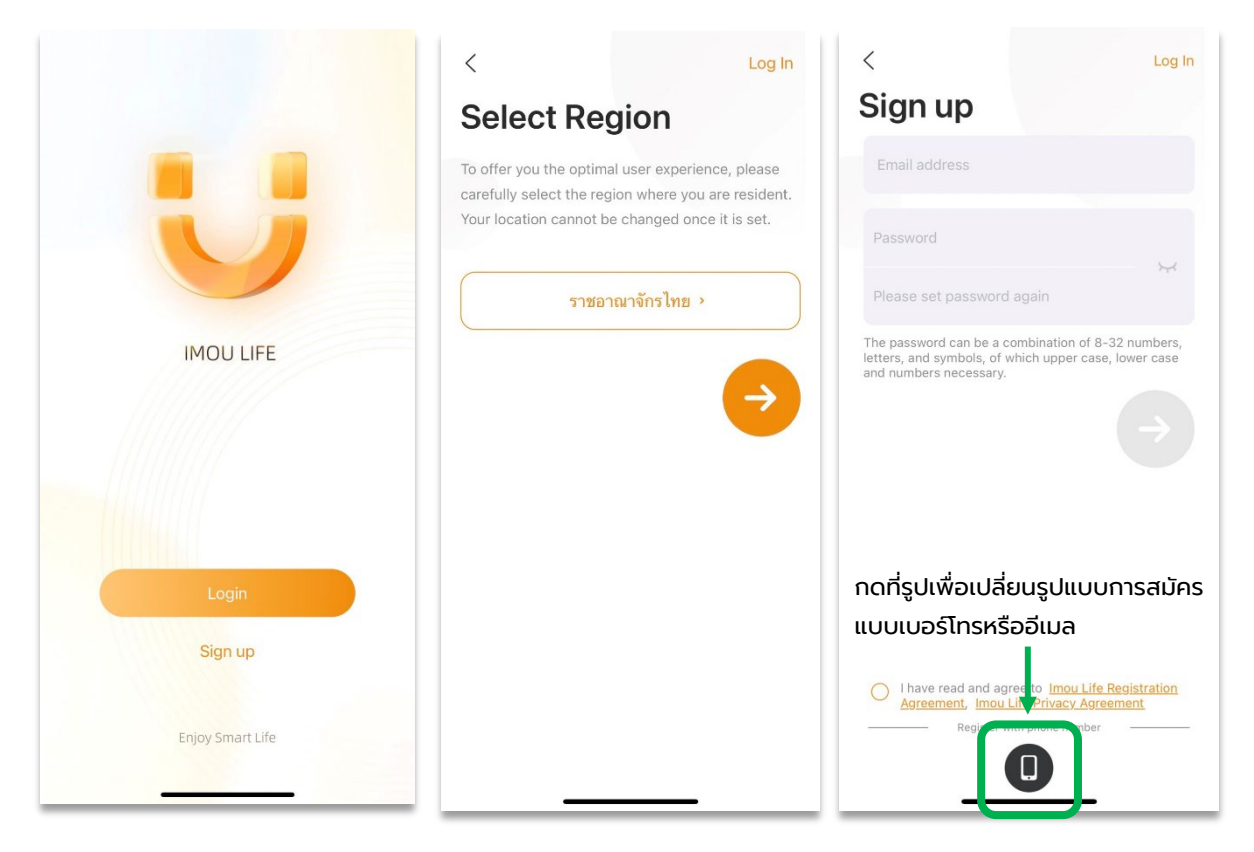

## 3. ทําการเชื่อมต่ออุปกรณ์กล้องของคุณตามขั้นตอนในรูปด้านล่าง

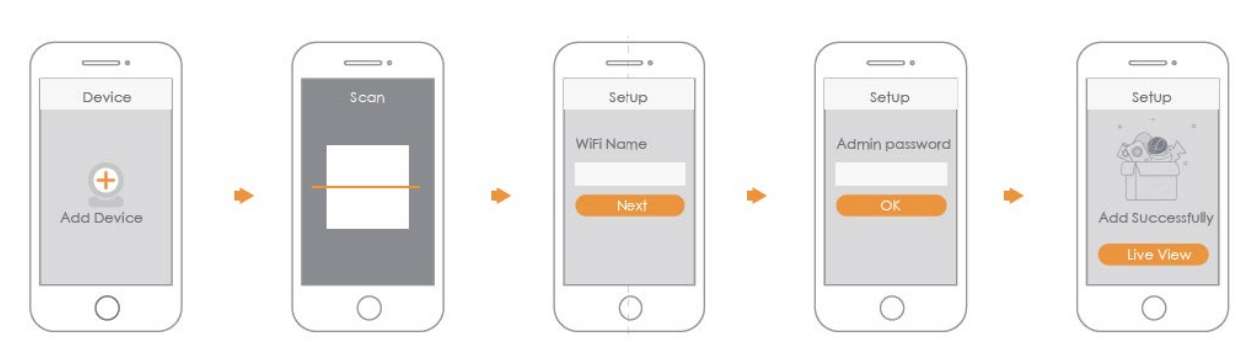

4. เมื่อเสร็จแล้วจะได้ภาพสัญญาณเชื่อมเข้ามายังมือถือ ดังภาพ

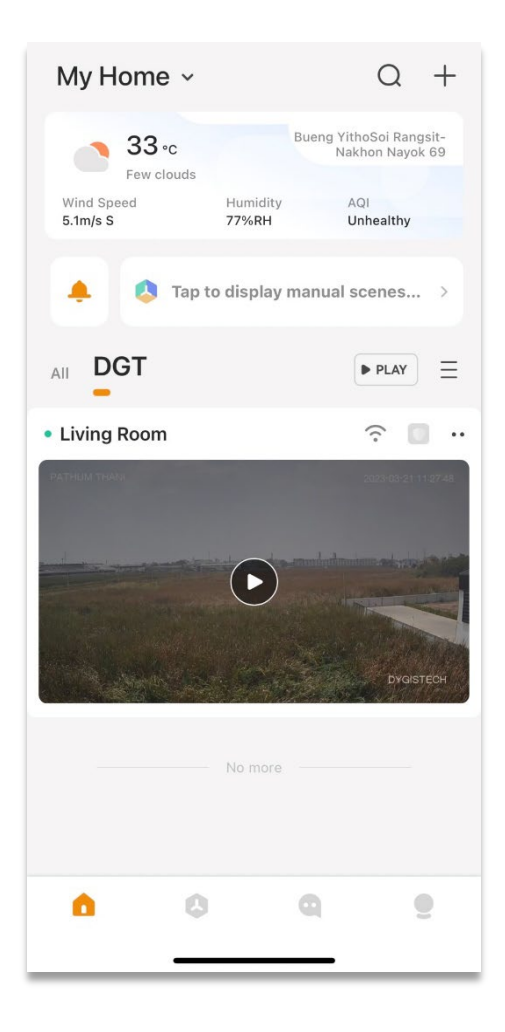

5. ไปยังเว็บไซต์ [Login Imou life](https://auth.imoulife.com/login?client=open) เพื่อใส่ Account ที่สมัครไว้แล้วกับแอพพลิเคชั่น

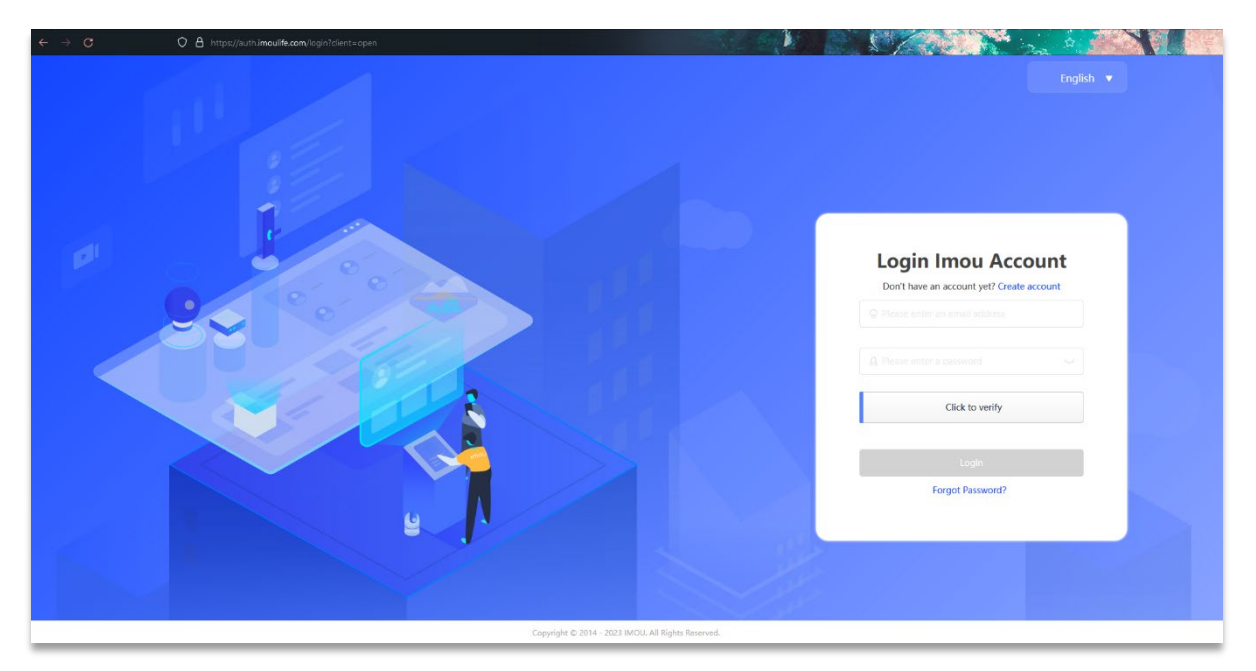

6. เมื่อเข้ามาแล้ว กรอกข้อมูลในช่อง \* ให้ครบถ้วน

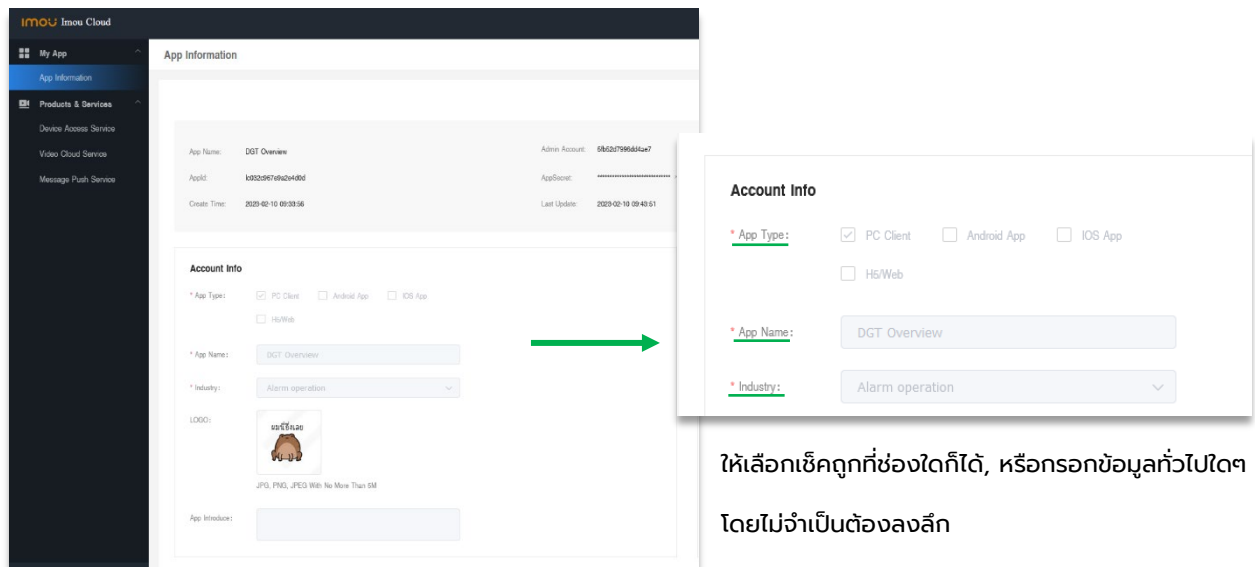

7. หลังจากกรอกข้อมูลใน \* ครบแล้ว ให้ใส่ URL ดังนี้ หลังจากนั้นกด Enter (https://open.imoulife.com/consoleNew/vas/live)

O & https://open.imoulife.com/consoleNew/vas/live

8. URL จะพามายังหน้า Live Stream Service ให้กดคลิกที่ Live Stream Addr

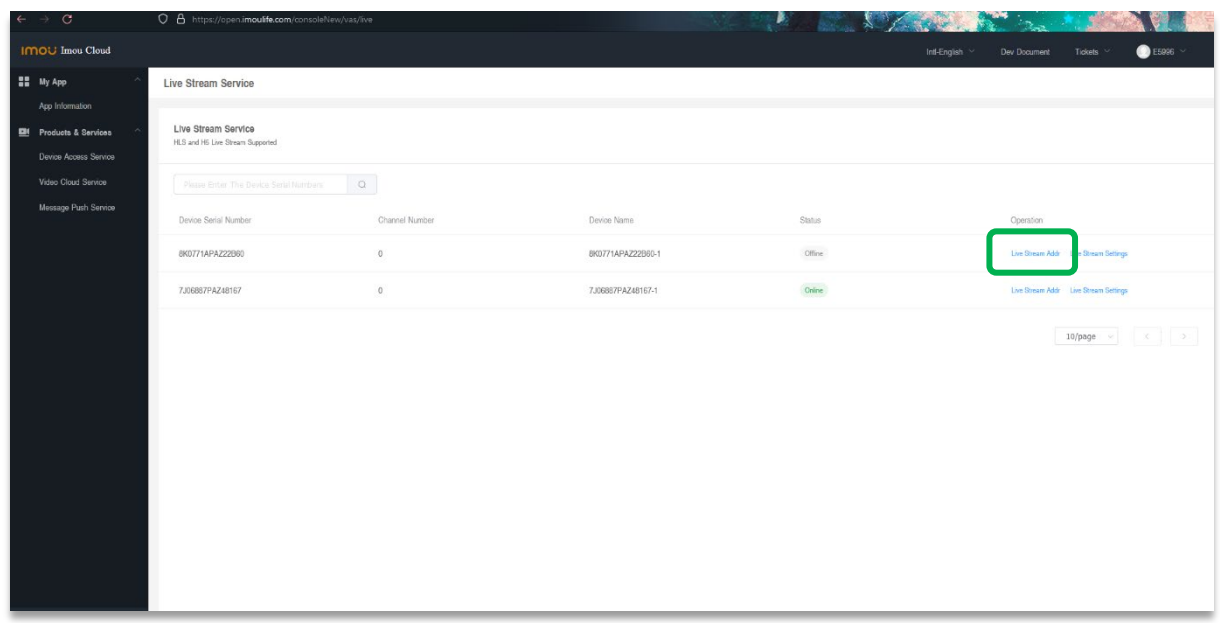

9. Copy URL ในช่อง SD: เพื่อนำไปวางต่อใน mDashboard (ไม่แนะนํา HD: เนื่องจากอาจจะเกิดความล่าช้าในการส่งสัญญาณภาพ)

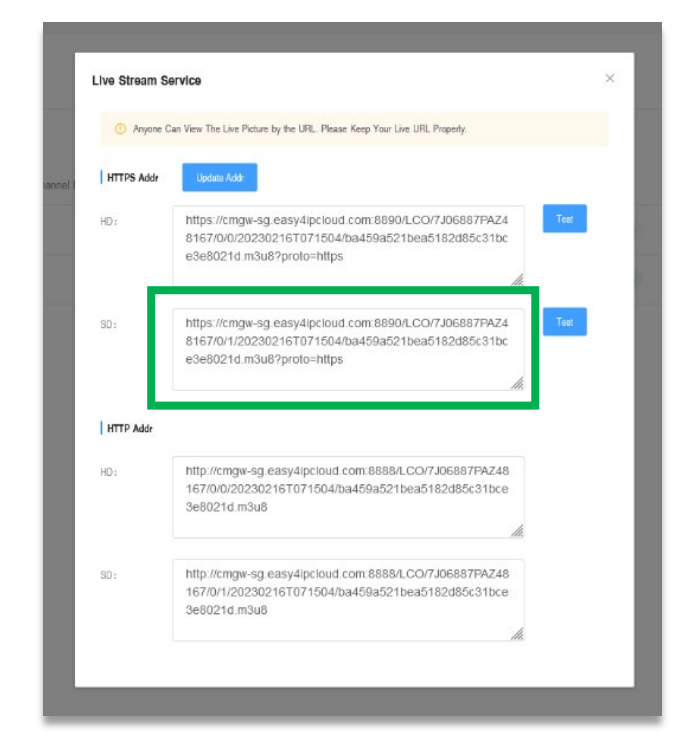

10. สร้าง Widget : Camera View นํา URL ที่ Copy แล้วมาวางในช่องดังรูป หลังจากนั้นกด Submit เป็นอันเสร็จสิ้ น

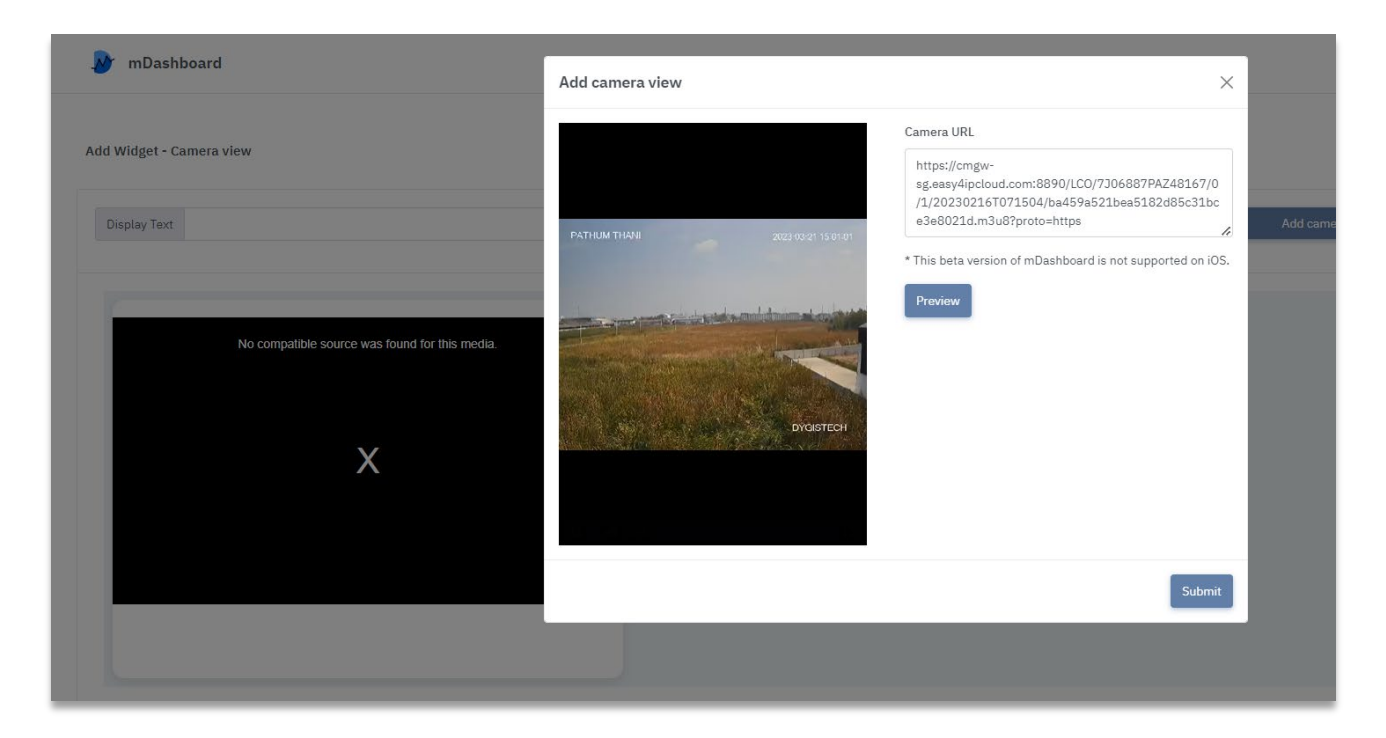